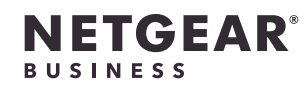

インストールガイド

- PoE+対応 (180W) ギガビット16ポート アプリ&クラウド スマートスイッチ GS716TP
- PoE+対応 (300W) ギガビット16ポート アプリ&クラウド スマートスイッチ GS716TPP

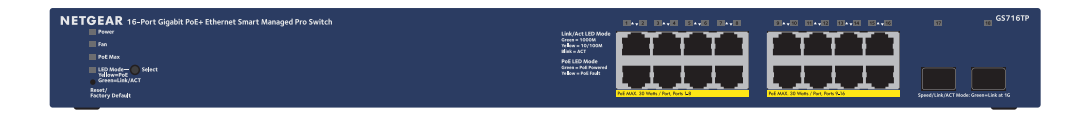

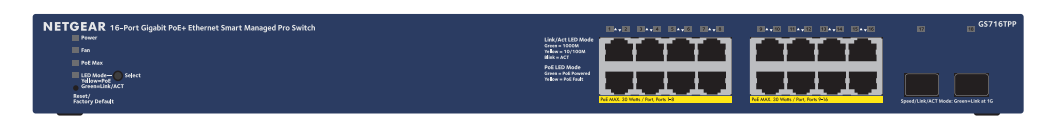

# 同梱物の確認

- • スイッチ
- • 電源コード
- • ゴム足
- • ラック取り付け用のラックマウントキット
- • インストールガイド

1. スイッチのLANポートにPCなどのデバイスを接続します。 1Gbpsの通信速度で接続するには、カテゴリー5e (Cat5e) 以上のLANケーブル を使用してください。

メモ:   設置方法の詳細については、ハードウェアインストールガイド [\(https://jp.netgear.com/support/](https://jp.netgear.com/support/) からダウンロード可能) を参照してくだ さい。

スイッチの接続

2. スイッチのLANポートまたはSFPポートをネットワークに接続します。 メモ: 小規模ネットワークでは、モデムに接続しているルーターのLANポート にスイッチを接続します。

メモ:   本製品は、屋内専用です。屋外のデバイスを接続する場合は、適切に接 地し、サージから保護する必要があります。本製品と屋外のデバイスの間には イーサネット用のサージ防護デバイスを使用してください。これらの対策を施 さない場合は、スイッチが損傷する恐れがあります。

警告: 本製品を屋外のケーブルまたはデバイスに接続する前には、安全および 保証に関する情報をご確認ください: <https://kb.netgear.com/ja/000057103>

SFPポートを使用する場合は、SFPモジュール (別売り) をご使用ください。

3. スイッチの電源を入れ、約2分間待ちます。

ネットワークにDHCPサーバーが存在する場合は、スイッチに新しいIPアドレ スが自動的に割り当てられます。存在しない場合は、192.168.0.239/24 のIPア ドレスが割り当てられます。

#### PoEステータスの確認

PoE+ (IEEE 803.3at) は、1ポート毎に最大30Wを給電することができます。スイッ チ全体の給電容量は、GS716TPが180W、GS716TPPが300Wです。 PoE Max LEDはスイッチ全体のPoEステータスを表示します。

- 
- 
- 

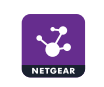

- 
- 
- -
	-
	-
	-
- 
- -
- 
- 

• **消灯:** 十分な状態です。給電能力が7 Wを上回っています。

• **黄色点灯:** 給電可能な電力が7 W未満です。

• **黄色点滅:** 過去 (2分以内) に給電可能な電力が7 W未満になりました。

# NETGEAR Insightアプリから製品登録

NETGEAR Insightアプリを使ってスイッチを登録できます。

メモ: スイッチがインターネットにアクセス可能な場合は、NETGEAR Insightアプ リを使用して、製品をお客様のアカウントに登録することができます。製品をオ ンライン登録することで、ハードウェア保証を含むサポートサービスの有効化や NETGEARコミュニティへの参加などが行えるようになります。

1. モバイルデバイスから各ストアにアクセスし、「NETGEAR Insight」と検索し てアプリをインストールします。

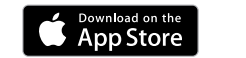

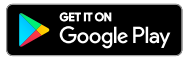

2. NETGEAR Insightアプリを起動します。

3. NETGEARアカウントをお持ちでない場合は、**[NETGEARアカウントの新規作 成]** からアカウントを作成してください。

4. アカウントのログイン情報を入力し、**[サインイン]** をタップします。

メモ:   モバイルデバイスがスイッチと同じネットワークに接続されている場 合、デバイスリストにスイッチが表示されます。その場合は スイッチを選択 し、**[デバイスの追加]** ボタンをタップして手順7に進みます。

スイッチが [デバイス] リストに表示されない場合は、右上隅の **[+]** をタップし て、**[ネットワークをスキャン]** をタップするか手順6に進みます。

5. 右上隅の **[+]** をタップします。

6. モバイルデバイスのカメラでバーコードまたはQRコードをスキャンするか、シ リアル番号を入力します。その後画面に表示される指示に従います。

7. このデバイスを追加するネットワークロケーションを作成または選択します。 8. 画面の指示に従って、スイッチの登録を完了します。

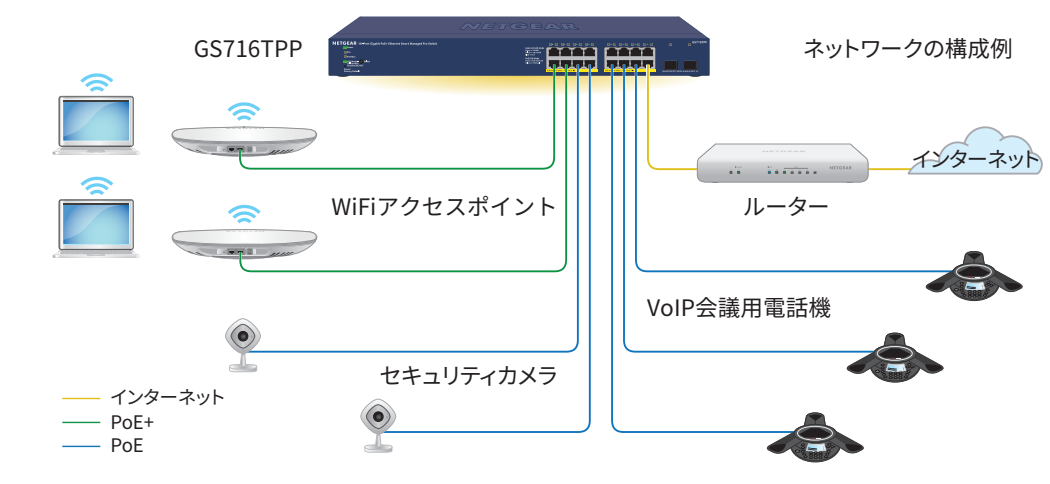

# <span id="page-1-1"></span>その他の検出および設定方法

PCからIPアドレスの検出やスイッチの設定が可能なユーティリティが無料でご利用

いただけます。

• **NETGEAR Switch Discovery Tool**: 同一ネットワークに存在するNETGEARス イッチを検出します。Windows (64bit) とMac OS対応: このツールは、 [www.netgear.com/support/product/netgear-switch-discovery-tool.aspx](https://www.netgear.com/support/product/netgear-switch-discovery-tool.aspx) か らダウンロードできます。

• **スマートコントロールセンターユーティリティ**: 同一ネットワークに存在する NETGEARスマートスイッチを検出し、ユーティリティから基本的な設定管理が 行えます。Windowsのみ対応: このユーティリティは、 [www.netgear.com/support/product/SCC](http://www.netgear.com/support/product/SCC) からダウンロードできます。

## サポートおよびコミュニティ

不明点がある場合や、最新版のダウンロードについては、 <https://jp.netgear.com/support/> にアクセスしてください。

提供しています。

また、NETGEARコミュニティ [\(community.netgear.com\)](https://community.netgear.com) で役に立つアドバイスを

#### 法規制およびコンプライアンス

EU適合宣言書などの法規制遵守情報については、 <https://jp.netgear.com/about/regulatory/> を参照してください。

本製品をお使いになる前に、適合性の情報をお読みください。

本製品は屋外ではご使用になれません。PoEによる給電は屋内での接続のみを想定

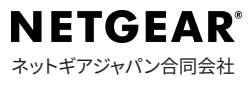

しています。

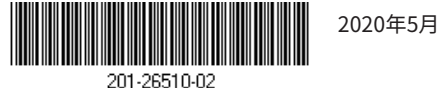

© NETGEAR, Inc.、NETGEAR、およびNETGEARのロ してスイッチを設定する必要があります。<br>ゴはNETGEARの商標です。その他の商標またはロゴ してスイッチを設定する必要があります。<br>は参照目的のためにのみ使用されています。

メモ: 登録プロセスを完了し、Web管理者ページのすべての機能制限を解除するに は、スイッチがインターネットにアクセス可能なネットワークに接続されている必要 があります。または、管理者ページのログイン画面で登録キーを入力することもでき ます。詳しくは、次の項目をご覧ください。

2. スイッチのIPアドレスを入力します。 スイッチのIPアドレスの検出は、NETGEAR Insightアプリを使用するか、また は別の検出方法で行います ([その他の検出および設定方法を](#page-1-1)参照)。

## <span id="page-1-0"></span>登録キーの入手

3. **[NETGEARアカウントでログイン**] ボタンをクリックし、画面の指示に従って NETGEARのメールアドレスとパスワードでスイッチを登録します。登録キーを 取得した場合は、代わりに登録キーを入力できます。

登録キーを使用することで、ローカルのWeb管理者ページからスイッチの全機能にア クセスすることができます。登録キーは、スイッチがオンライン状態でない場合でも 使用することができます。PCまたはモバイルデバイスか[らwww.mynetgear.com](http://www.mynetgear.com) に アクセスするか、InsightアプリからNETGEARアカウントにログインします。 シリアル番号を入力してスイッチを登録した後、登録キーを入手します。

# ログインとスイッチの設定

スイッチをそのままプラグアンドプレイデバイスとして使用することも、Web管理 者ページにログインして設定を変更することもできます。

登録キーを取得していない場合 ([登録キーの入手を](#page-1-0)参照) は、スイッチがインターネ ットに接続されていることを確認します。NETGEARアカウントにログインしてス イッチを設定するには、初回ログイン時にスイッチがNETGEARサーバーにアクセ スする必要があります。

- 1. スイッチのWeb管理者ページにログイン後、[システム情報] ページの [管理モ ード] セクションで **[NETGEAR InsightモバイルアプリとInsightクラウドポー タル]** ラジオボタンを選択します。
- 2. ポップアップウィンドウが表示されたら **[OK]** ボタンを選択します。
- 3. **[適用]** ボタンをクリックします。
- 4. 再びポップアップウィンドウが表示されたら、**[OK]** を選択します。 設定が保存されます。

メモ: 初回ログイン時にスイッチがインターネットに接続されておらず、登録 キーを取得していない場合、ローカルデバイスのパスワード (デフォルトでは **password**) でログインできますが、使用できるメニューは制限されます。一度 NETGEARアカウントでログインした後は、スイッチがデフォルトの管理モード (Web管理者ページのみ有効) になっていれば、スイッチがインターネットに接続さ れていなくても、ローカルデバイスのパスワードでログインしてすべてのメニュー を使用することができます。

1. スイッチと同一ネットワークに接続済みのPCやタブレットから、Webブラウザ ーを起動します。

有線接続またはWiFi接続を使用できます。

ブラウザーにセキュリティ上のメッセージが表示される場合があります。無視 するか、例外を追加します。

[登録してすべての機能を解除] ページが表示されます。これで、スイッチを登 録できます。

メモ:   NETGEARアカウントをまだ作成していない場合は、**[アカウント作成]** リ ンクをクリックし、画面の指示に従ってアカウントを作成して、NETGEARのメ ールアドレスとパスワードでスイッチを登録します。

4. **[ログイン]** ボタンをクリックします。

システム情報ページが表示されます。スイッチにログイン後は、スイッチをセ ットアップできるようになります。

スイッチの設定方法の詳細については、ユーザーマニュアル [\(https://jp.netgear.com/support/](https://jp.netgear.com/support/) からダウンロード可能) を参照してください。

#### 管理モードのInsightへの変更

デフォルトの管理モードではWeb管理者ページのみ有効になっており、スイッチの 設定はWeb管理者ページから行います。

管理モードを変更して、NETGEAR InsightアプリまたはInsightクラウドポータルを使 用してクラウドからリモートでスイッチを管理できるようにすることができます。

管理モードを初めてInsightに変更すると、スイッチは工場出荷時の初期設定に リセットされ、NETGEAR InsightアプリまたはInsightクラウドポータルを使用 してスイッチを設定する必要があります。